# HDAnywhere & Grenton

This tutorial presents the integration of HDAnywhere with Grenton using RESTful API and controlling the device using myGrenton application.

The following manual for integration with HDAnywhere device is based on the information provided on: [https://cloud.hdanywhere.com/docs/api/hda\\_api.pdf](https://cloud.hdanywhere.com/docs/api/hda_api.pdf)

The presented configuration was performed on:

- Object Manager v.1.5.1 (build 214101),
- Gate HTTP 2.0 (FW v1.1.0 (build 2034C)) called  $HTTP$ ,
- HDAnywhere MHUB U (4x3+1) 40.

To integrate Grenton system with HDAnywhere device, please follow the steps described below.

## 1. Changing Source and Output of displaying

#### Preparing

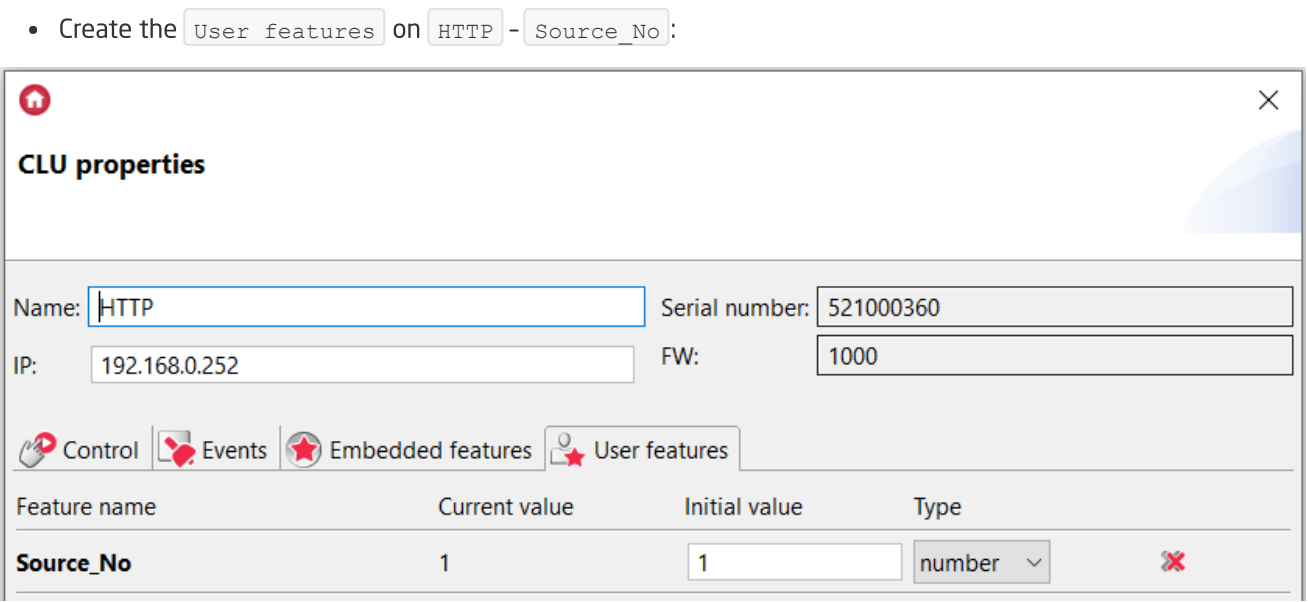

• Create the Source\_No\_Choice script on HTTP :

```
if (HTTP>Source_No==1) then
HTTP>Source_No = 2
elseif (HTTP->Source_No==2) then
HTTP>Source_No = 3
elseif (HTTP->Source No==3) then
HTTP>Source_No = 4
elseif (HTTP->Source_No==4) then
HTTP>Source_No = 1
end
```
• Create the User features on HTTP - Output\_No :

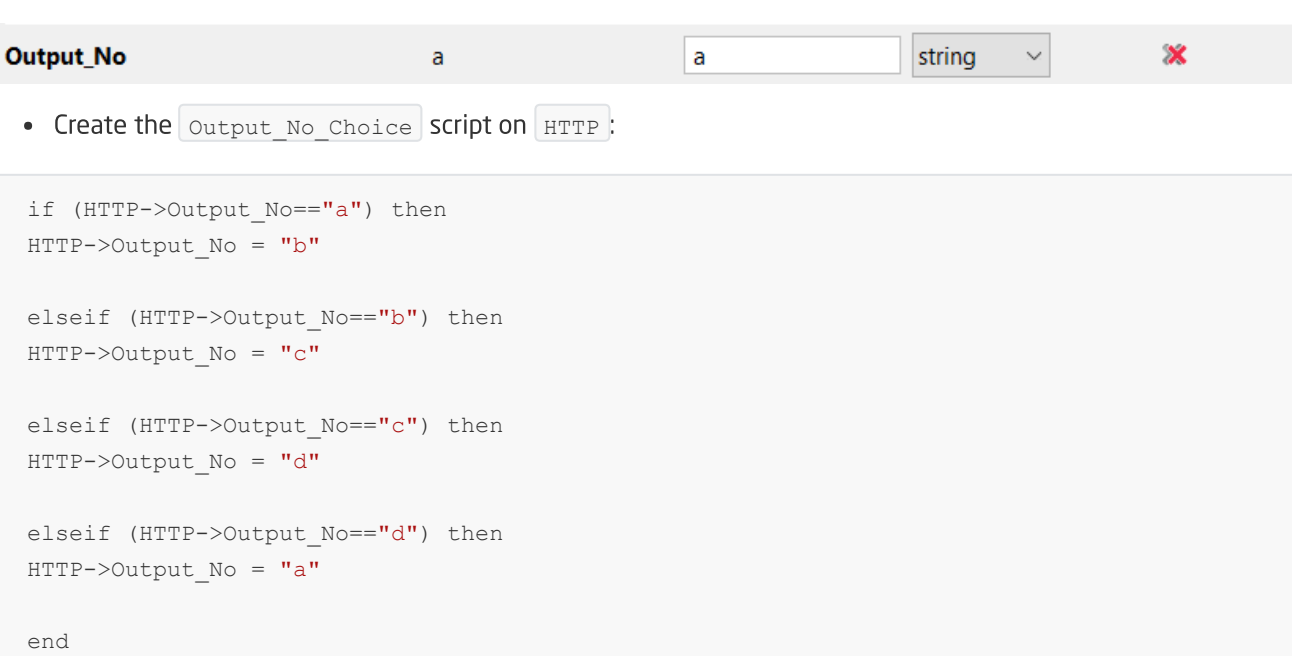

• Create the HttpRequest virtual object on HTTP - Source\_Output\_Choice\_Req :

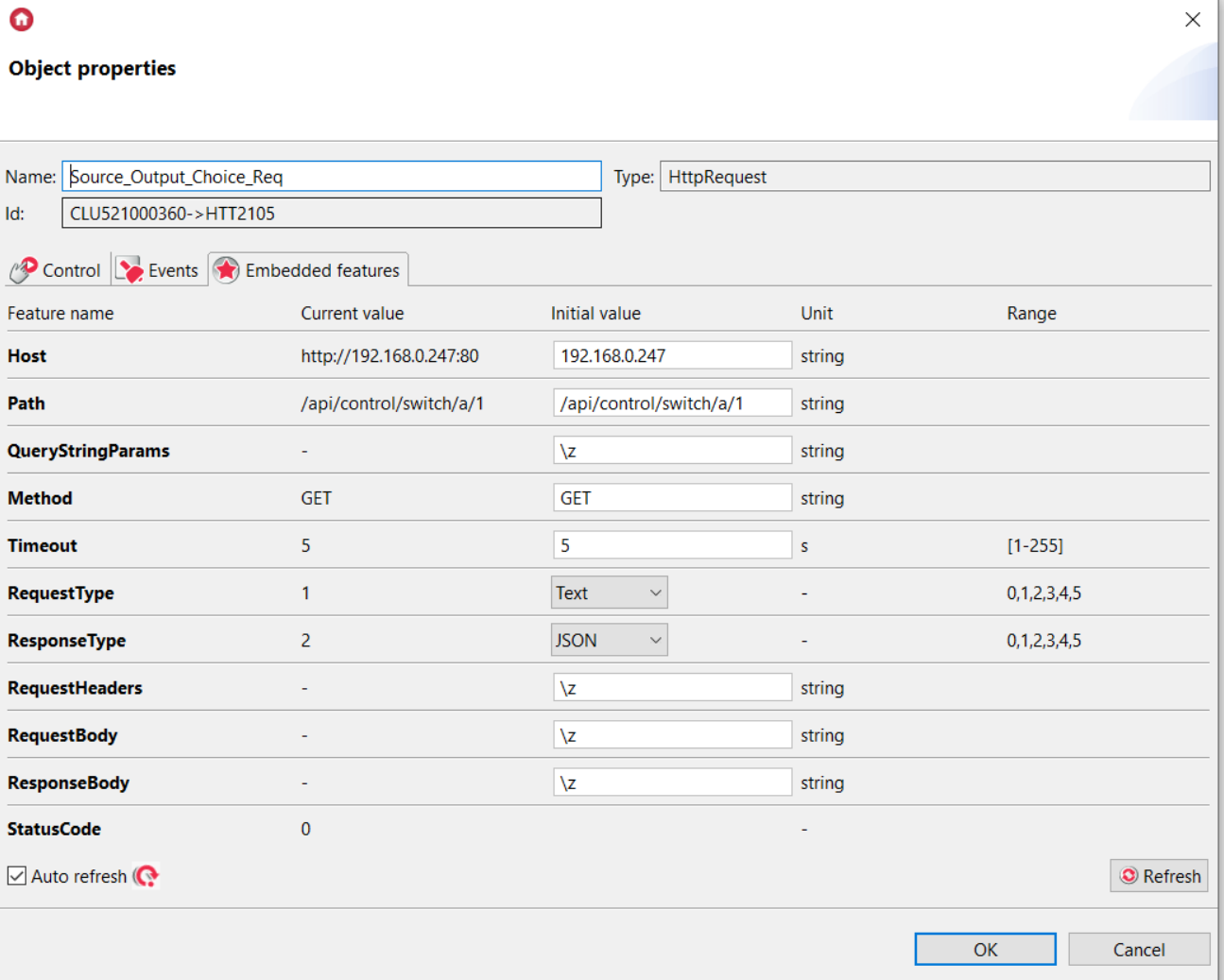

#### Where:

- $\bullet$  Host : 192.168.0.247(IP address of your device)
- Path : /api/control/switch/a/1
- QueryStringParams : \z
- Create the setPathSourceOutput Req script which allow you to set the path depending on your source/output choice:

```
path_var="/api/control/switch/" .. "" .. getVar("Output_No").. "/" .. HTTP->Source_No
HTTP>Source_Output_Choice_Req>SetPath(path_var)
HTTP>Source_Output_Choice_Req>SendRequest()
```
• After uploading the configuration and run the above script, the statusCode of Source\_Output\_Choice\_Req object should indicate 200.

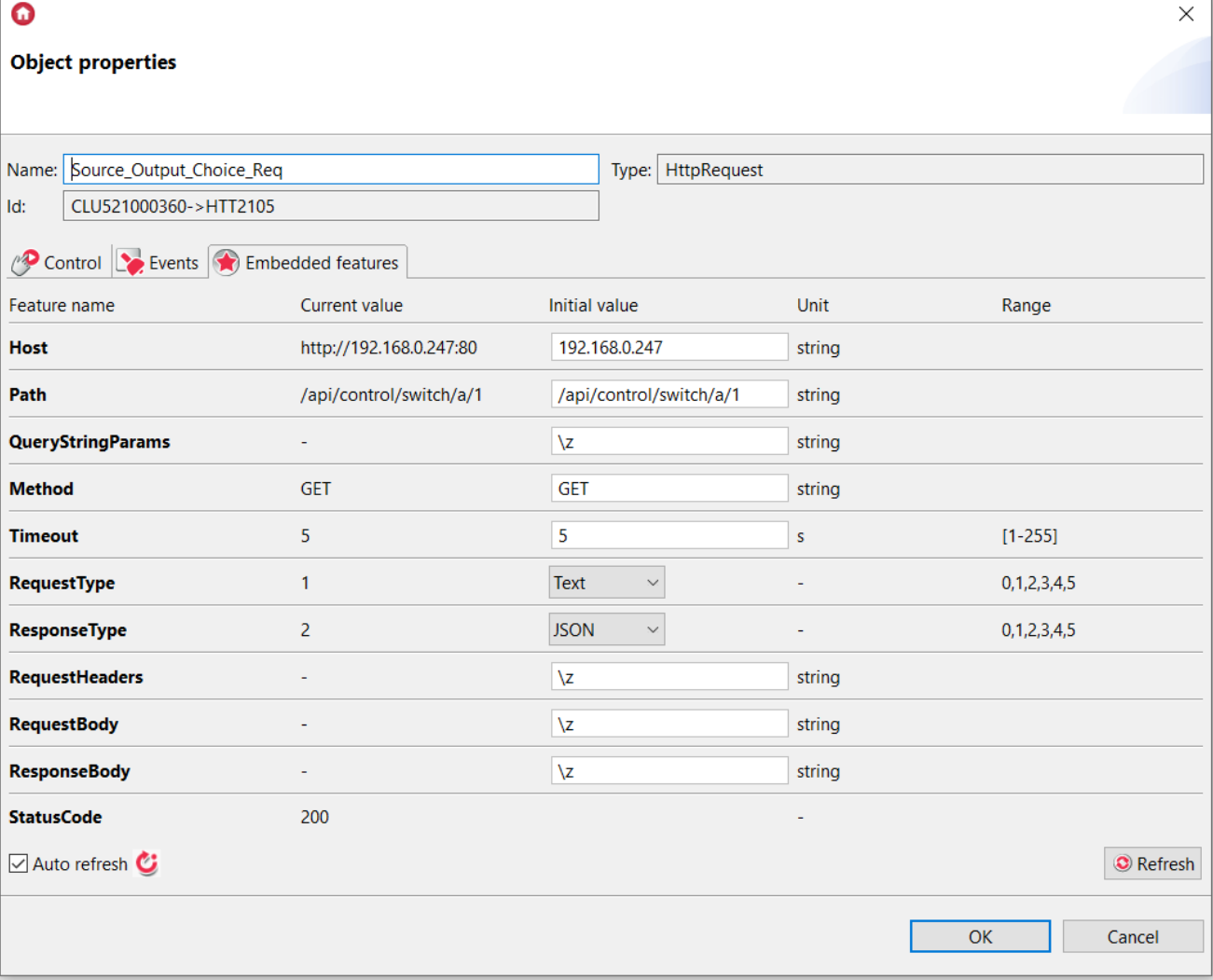

## Control via myGrenton

- Create a new myGrenton interface.
- Add SCENE\_DOUBLE widget:

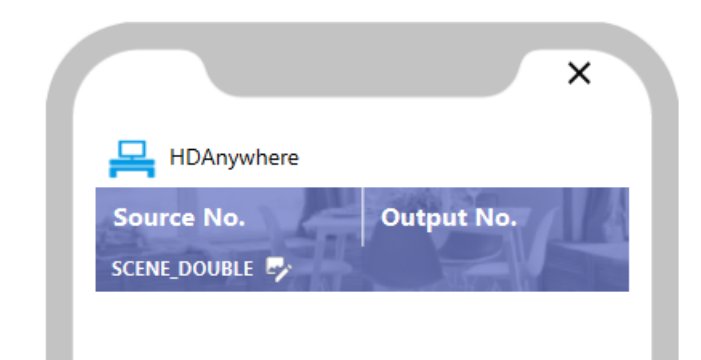

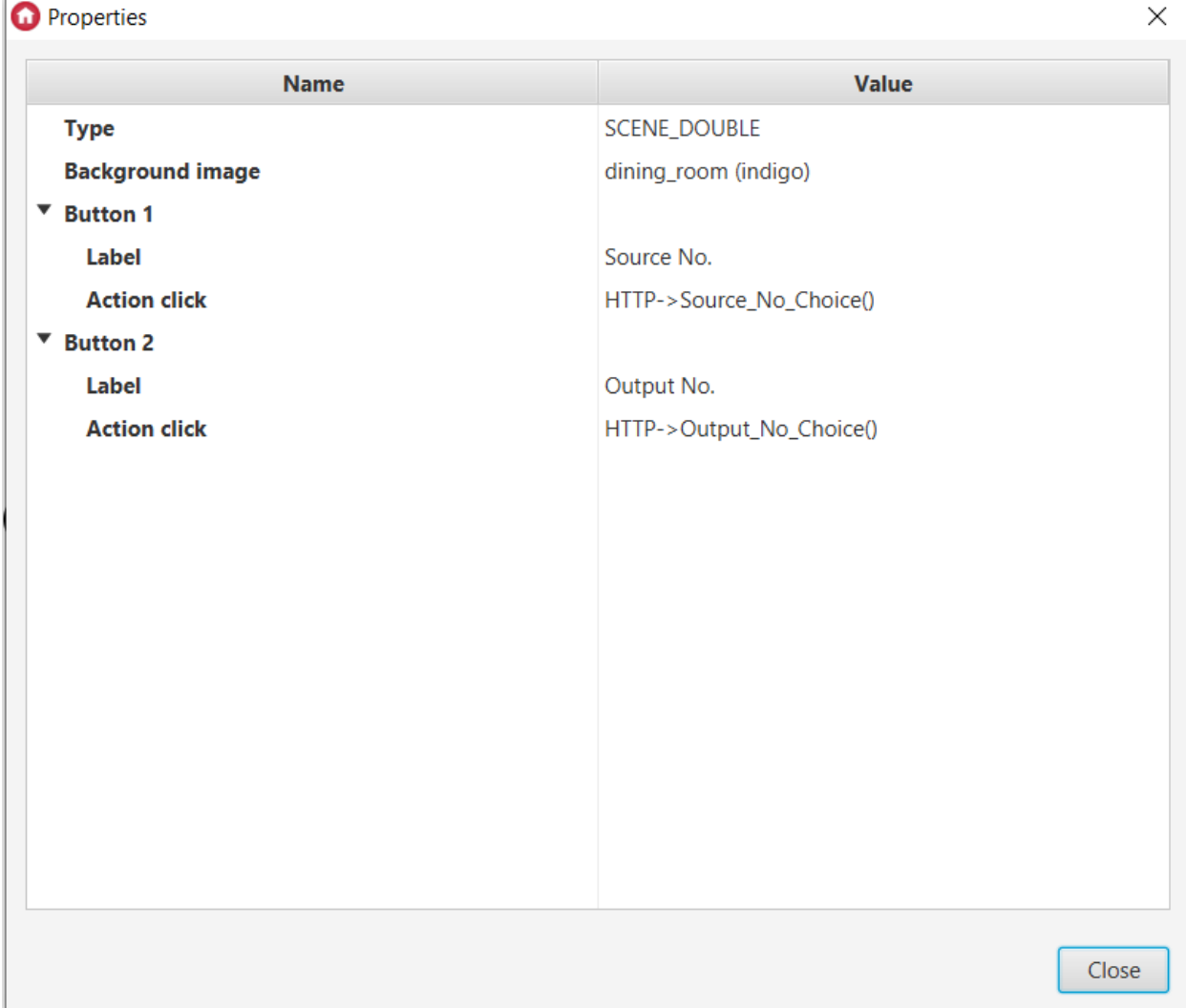

• Add SCENE widget:

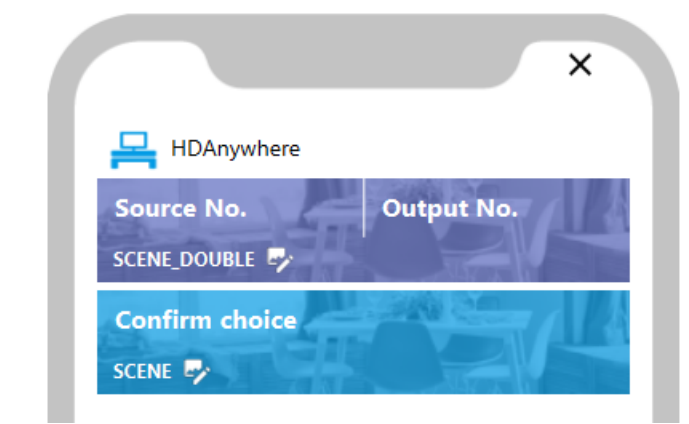

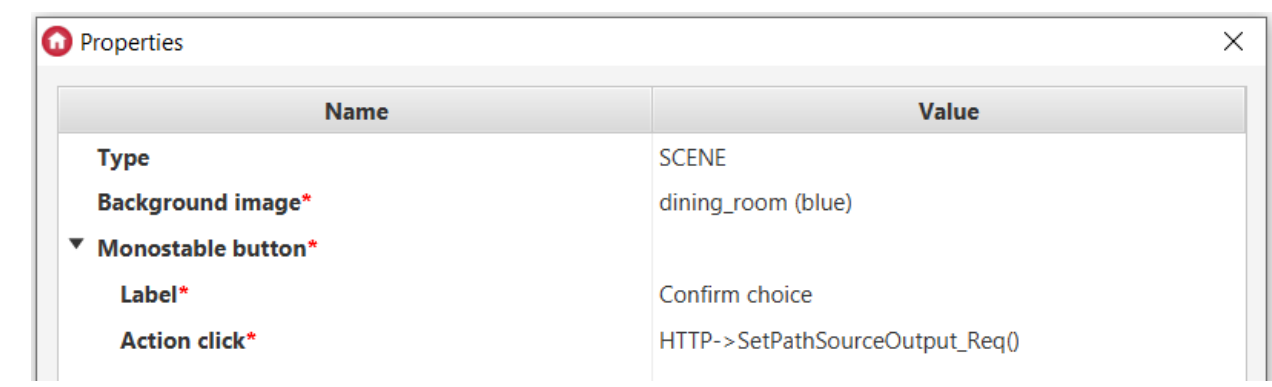

In order to watch number of source and output which is choosing, create a widget to displaying current values of these features.

• Create the User features on HTTP - Source Output Info :

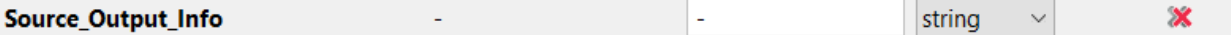

• Create the Source Output No Text script which merges two variables to one:

HTTP->Source Output Info=HTTP->Source No .. " | " .. HTTP->Output No

 $\bullet$  Go back to myGrenton interface and add the  $\sqrt{\text{value}}$  widget:

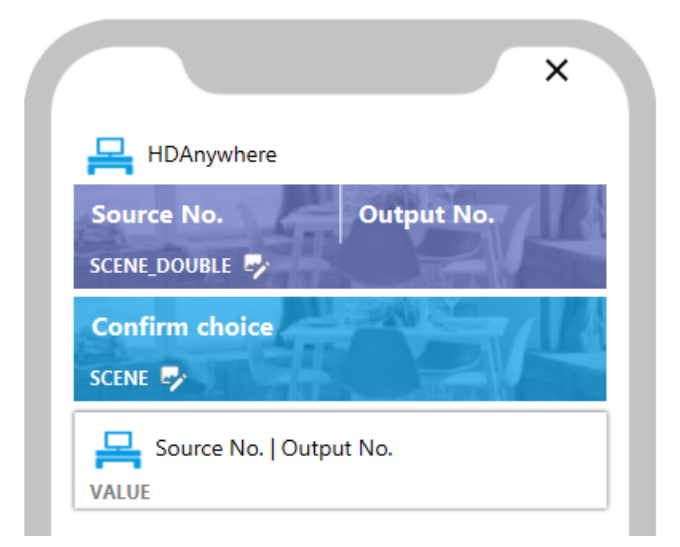

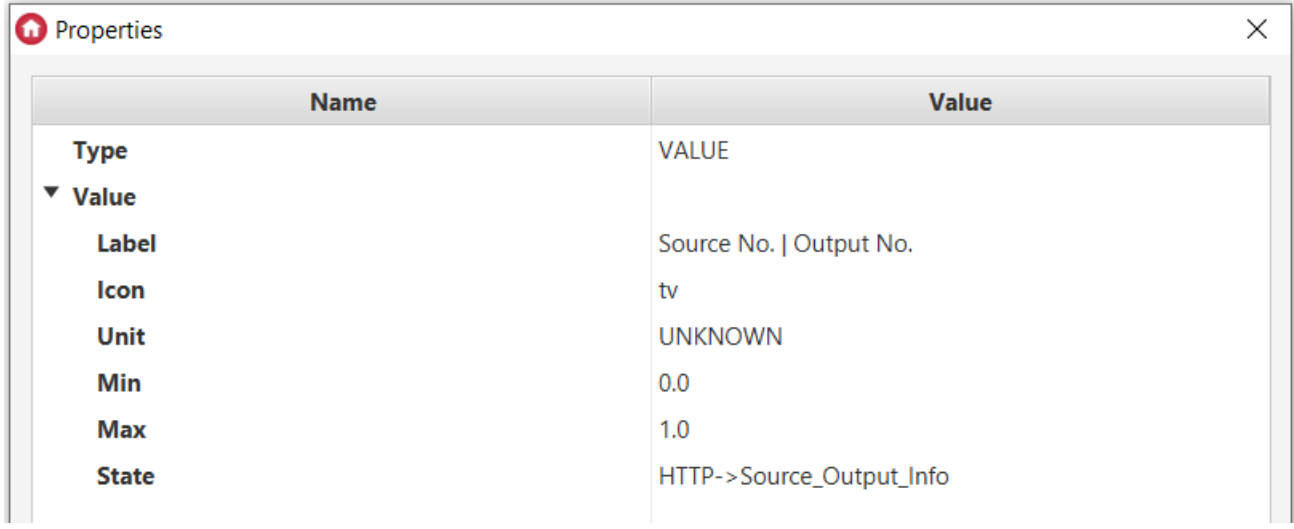

To refresh the value of Source\_Output\_Info feature each time with changing the choice, go back to Source\_No\_Choice and output\_No\_Choice scripts and modify them by adding calling the Source Output No Text at the end:

```
--Source No Choice--
if (HTTP->Source No==1) then
HTTP>Source_No = 2
elseif (HTTP->Source No==2) then
HTTP>Source_No = 3
elseif (HTTP->Source No==3) then
HTTP>Source_No = 4
elseif (HTTP->Source_No==4) then
HTTP>Source_No = 1
end
HTTP->Source Output No Text()
```

```
--Output_No_Choice--
if (HTTP>Output_No=="a") then
HTTP>Output_No = "b"
elseif (HTTP->Output_No=="b") then
HTTP->Output No = "c"
elseif (HTTP->Output_No=="c") then
HTTP>Output_No = "d"
elseif (HTTP->Output_No=="d") then
HTTP>Output_No = "a"
end
HTTP>Source_Output_No_Text()
```
## 2. Turning ON/OFF the HDAnywhere device

## Preparing

• Create the HttpRequest virtual object on HTTP - Power\_On\_Req :

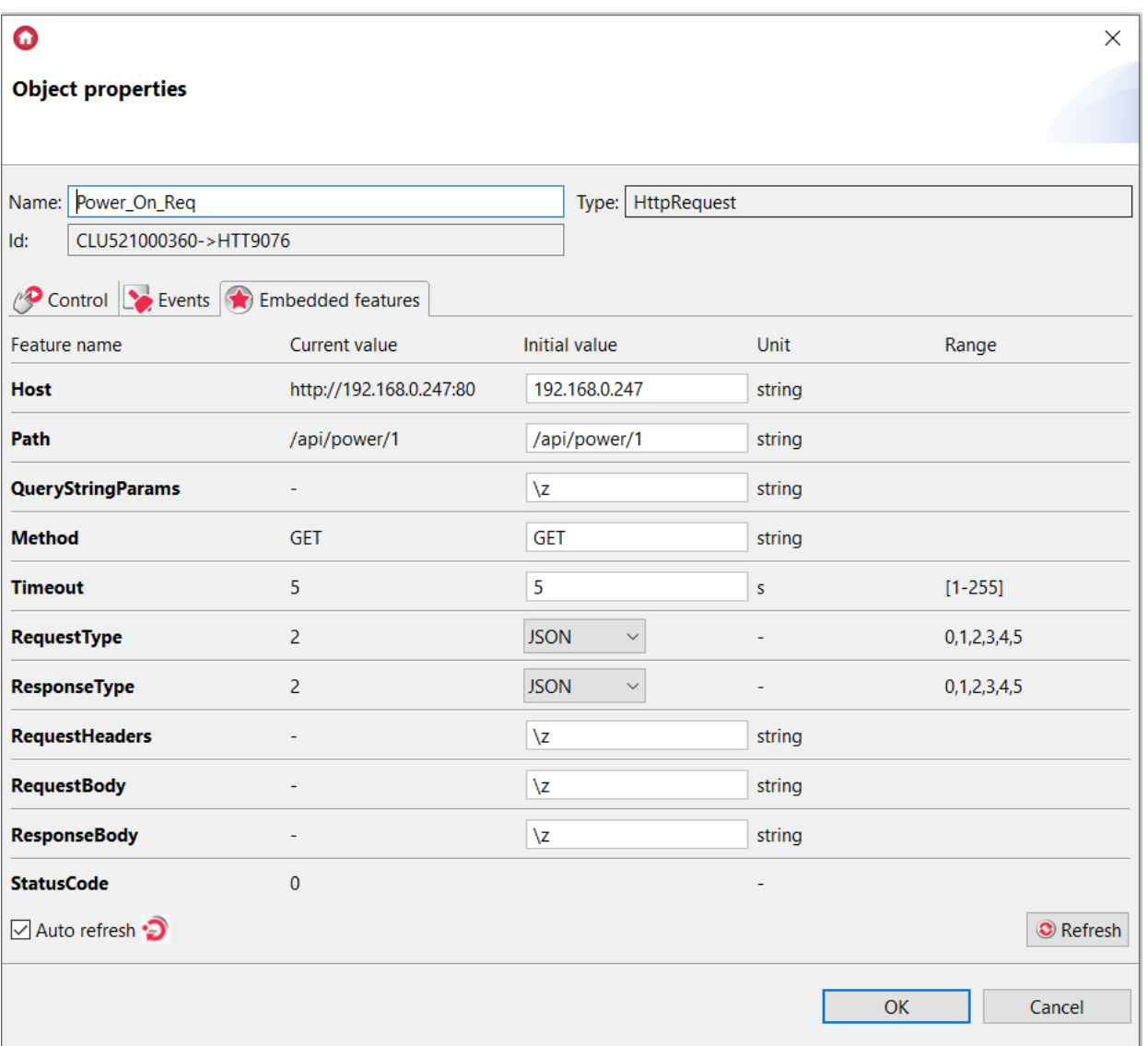

#### Where:

- $\bullet$   $[{\tt Host}:192.168.0.247({\tt IP}~{\tt address}]$  of your device)
- $\bullet$   $\boxed{\text{Path}}$ :/api/power/1
- QueryStringParams : \Z  $\bullet$

• Create the **HttpRequest** virtual object on HTTP - Power\_Off\_Req:

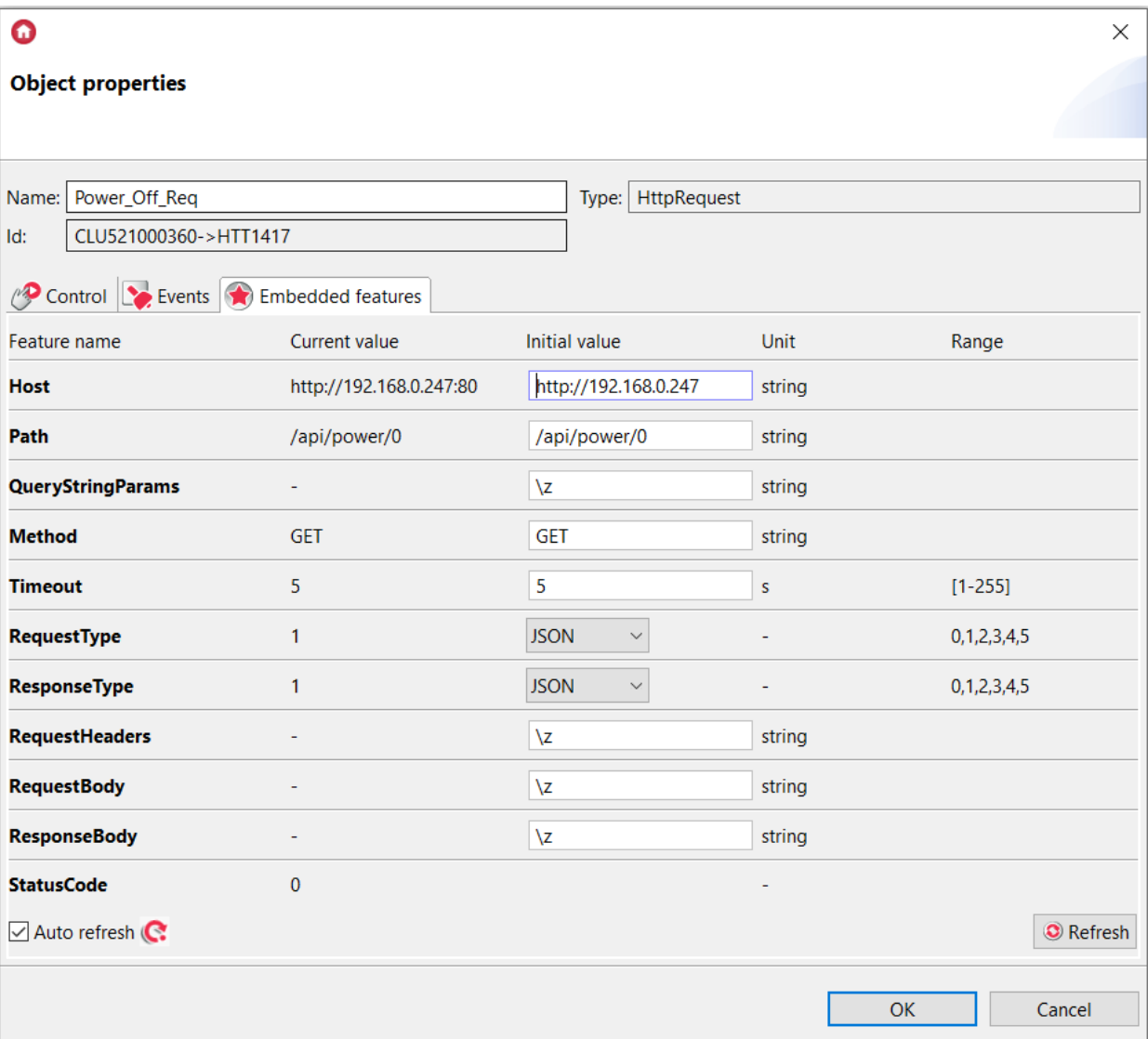

#### Where:

- $\bullet$  Host: 192.168.0.247(IP address of your device)
- **Path : /api/power/0**
- QueryStringParams : \z

## Control via myGrenton

• Add SCENE\_DOUBLE widget:

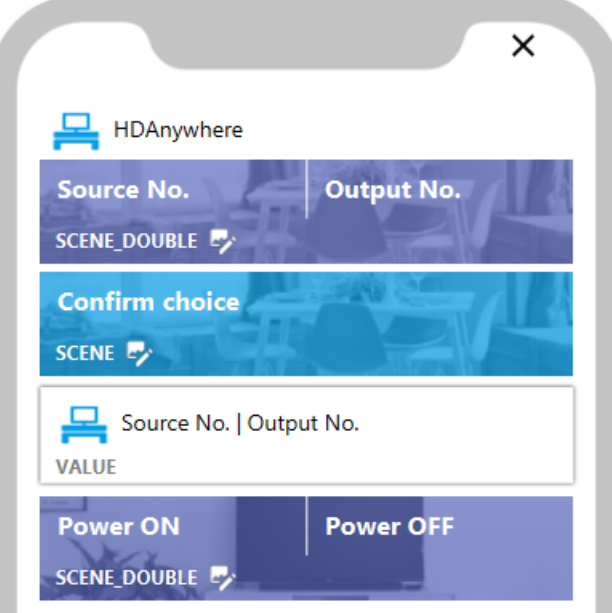

**O** Properties  $\times$ **Name** Value **Type** SCENE\_DOUBLE **Background image** movie\_watching (indigo)  $\bullet$  Button 1 Label Power ON **Action click** HTTP->Power\_On\_Req->SendRequest()  $\blacktriangledown$  Button 2 Label Power OFF **Action click** HTTP->Power\_Off\_Req->SendRequest() Close

## 3. Sending HEX codes

#### Preparing

In order to send HEX codes, there is a need to gain these codes before configure this functionality in Object Manager. The HEX codes you can get for example here: <http://files.remotecentral.com/pronto/14-1/index.html>

In this example, the HEX code in charge of changing channel down on Sony TV is used.

• Create the HttpRequest virtual object on HTTP - IR\_HEX\_CH\_Down\_Req :

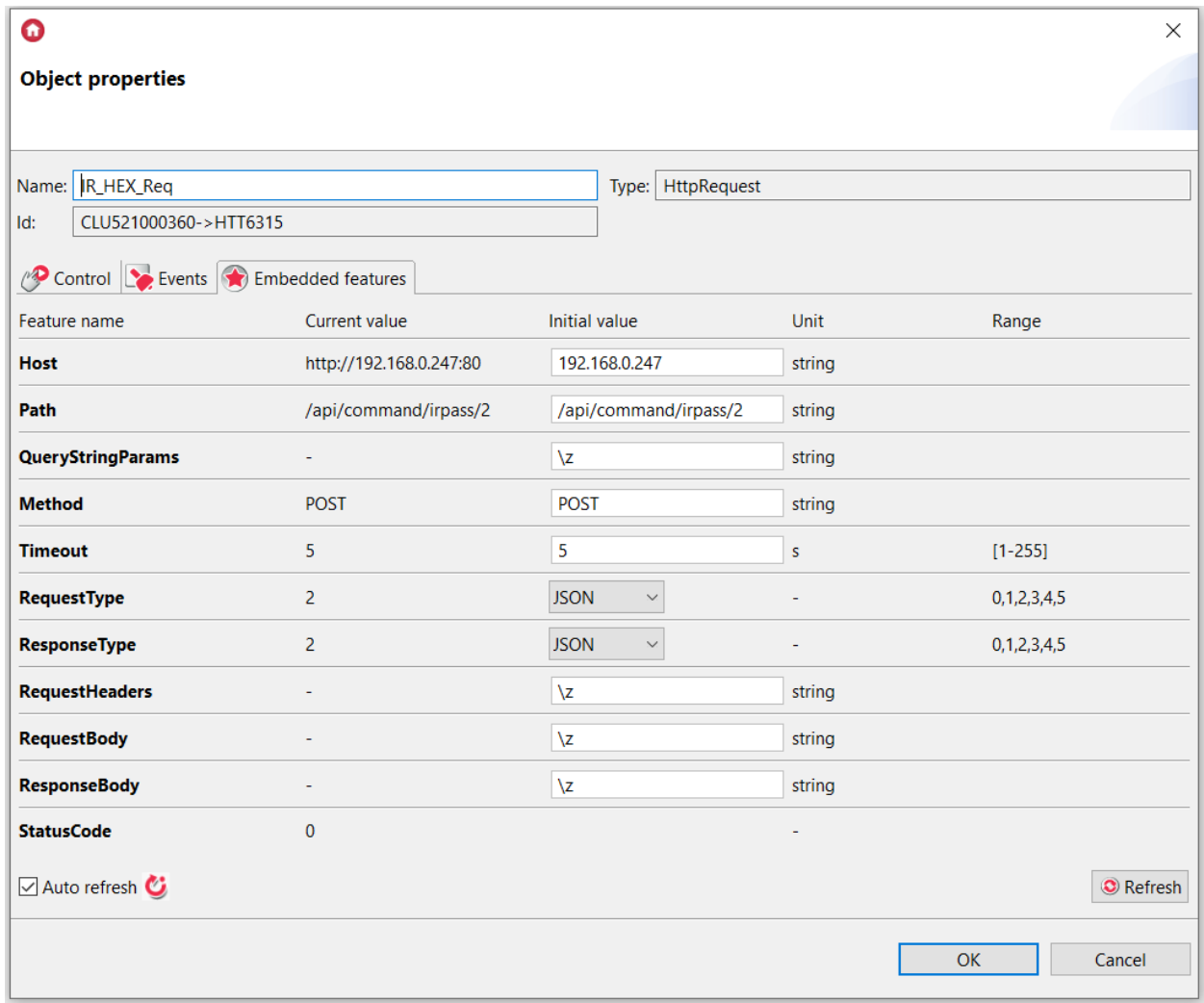

#### Where:

- Host: 192.168.0.247(IP address of your device)  $\bullet$
- Path : /api/command/irpass/2 (2 is the IR port ID, enter your one)  $\bullet$
- QueryStringParams : \Z  $\bullet$

• Create a IR\_HEX\_CH\_Down Script:

```
local body = { irdata = "0000 0067 0000 000d 0061 0018 0030 0018 0018 0018 0030 0018
0018 0018 0030 0018 0018 0018 0018 0018 0030 0018 0018 0018 0018 0018 0018 0018 0018
0403"
}
HTTP->IR HEX CH Down Req->SetRequestBody(body)
HTTP>IR_HEX_CH_Down_Req>SendRequest()
```
- Send the configuration to  $H_{\text{HTTP}}$ .
- After uploading the configuration and run the above script, the statusCode of Source Output Choice Req object should indicate 200.

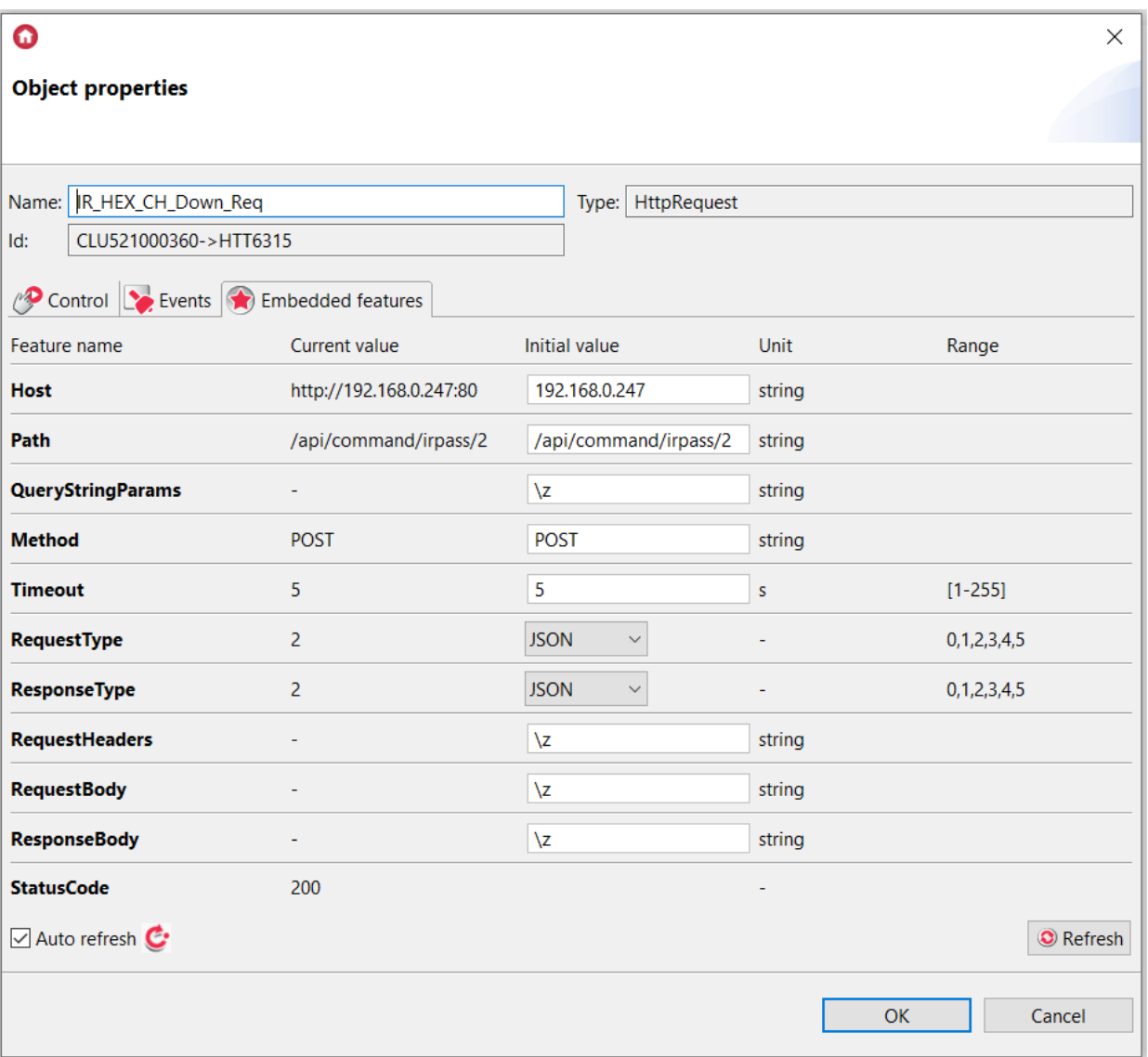

## Control via myGrenton

• Add SCENE\_DOUBLE widget:

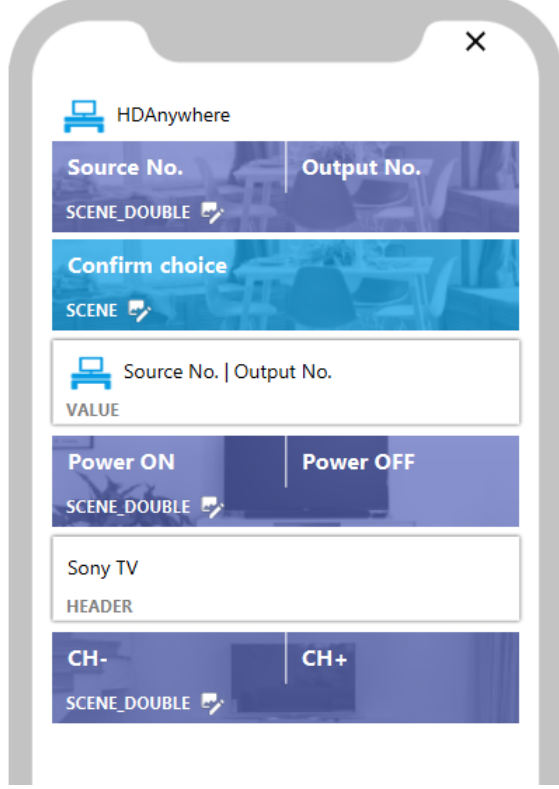

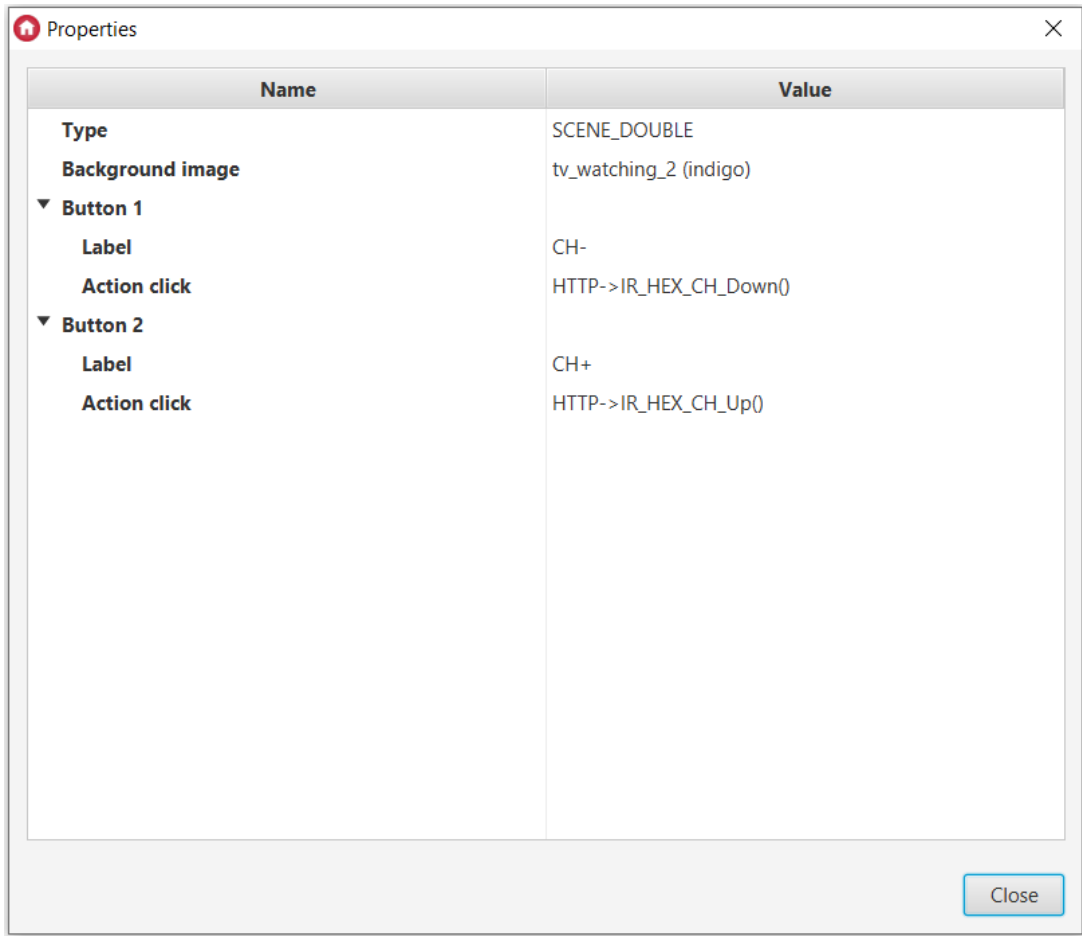

Similarly, you can add more actions based on HEX codes:

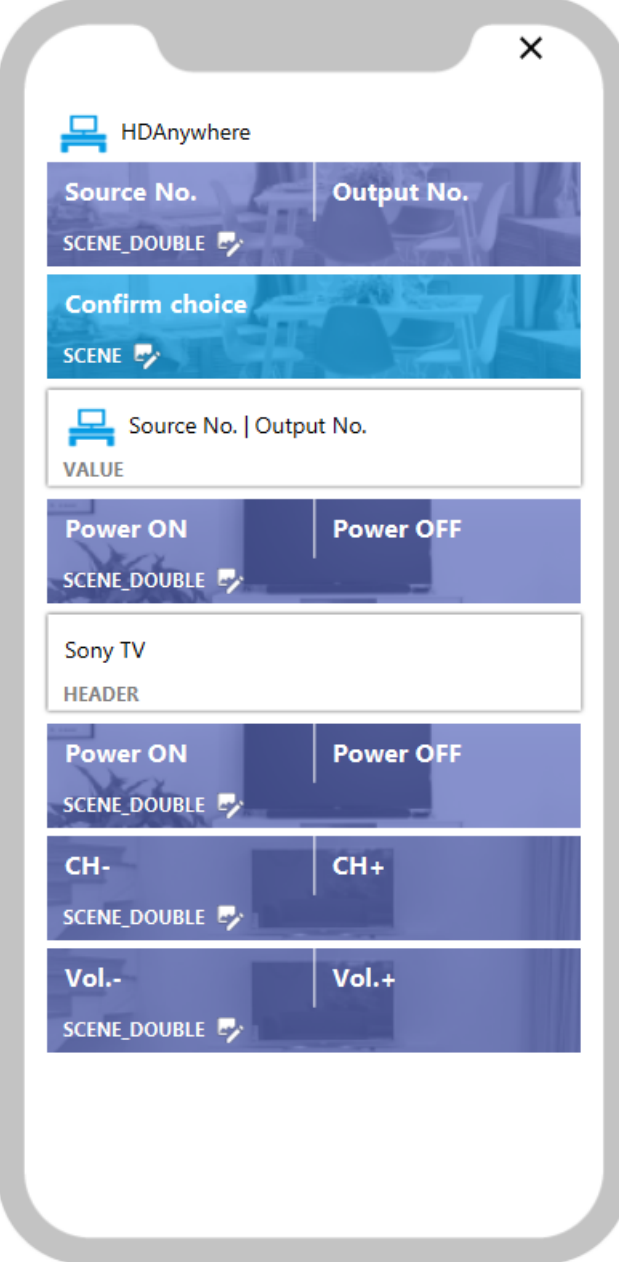

After preparing your interface, send it to your device.